### **HAPI 1**

**Në rastin kur hosti i meeting/ webinar cakton përkthyes shfaqet një buton i ri me shënimin «Interpretation»**

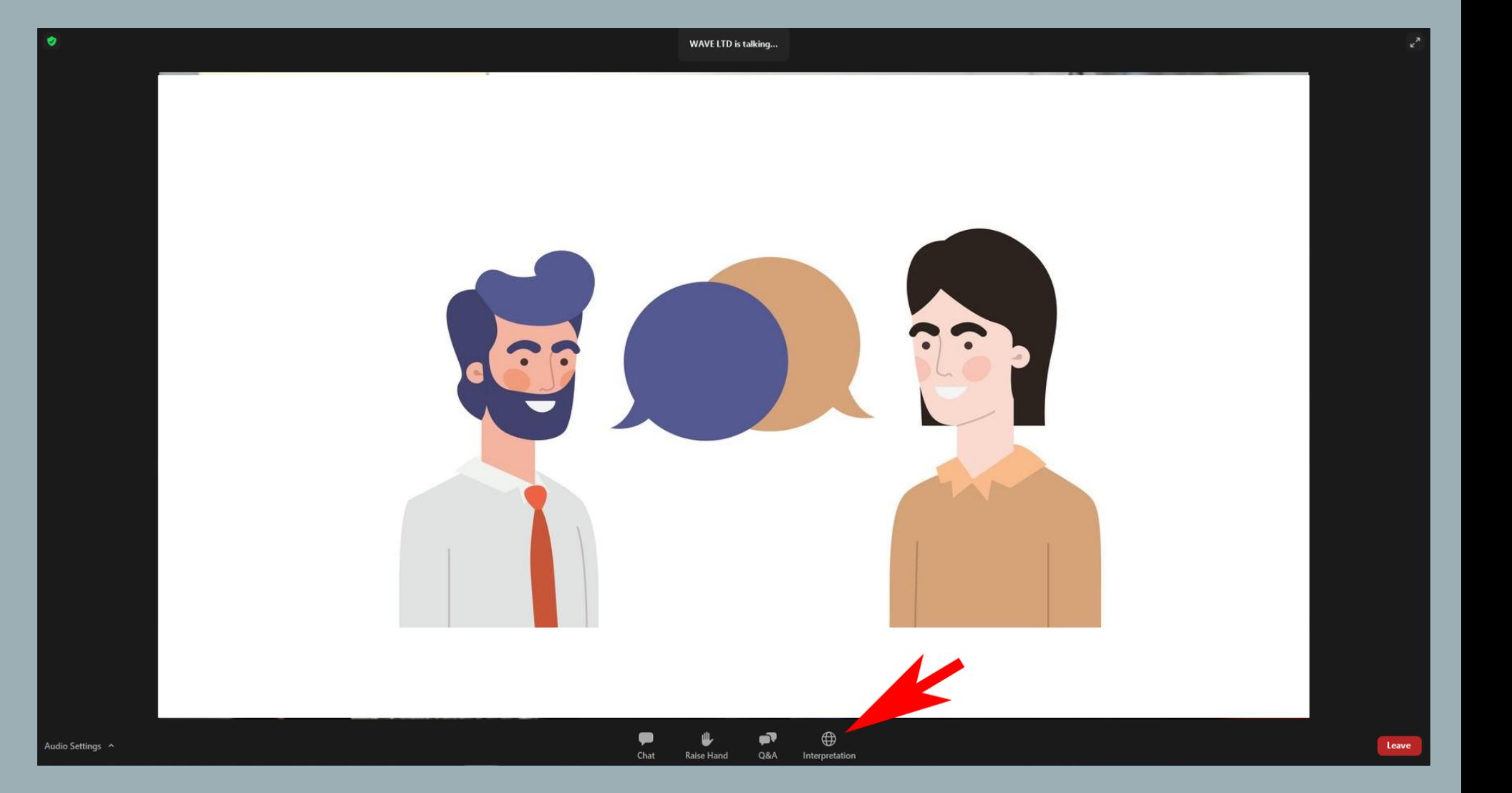

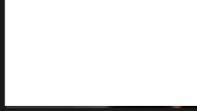

# **HAPI 2**

**Duke klikuar te butoni «Interpretation» mund të zgjidhni gjuhën.Zgjidhni gjuhën që doni të dëgjoni.**

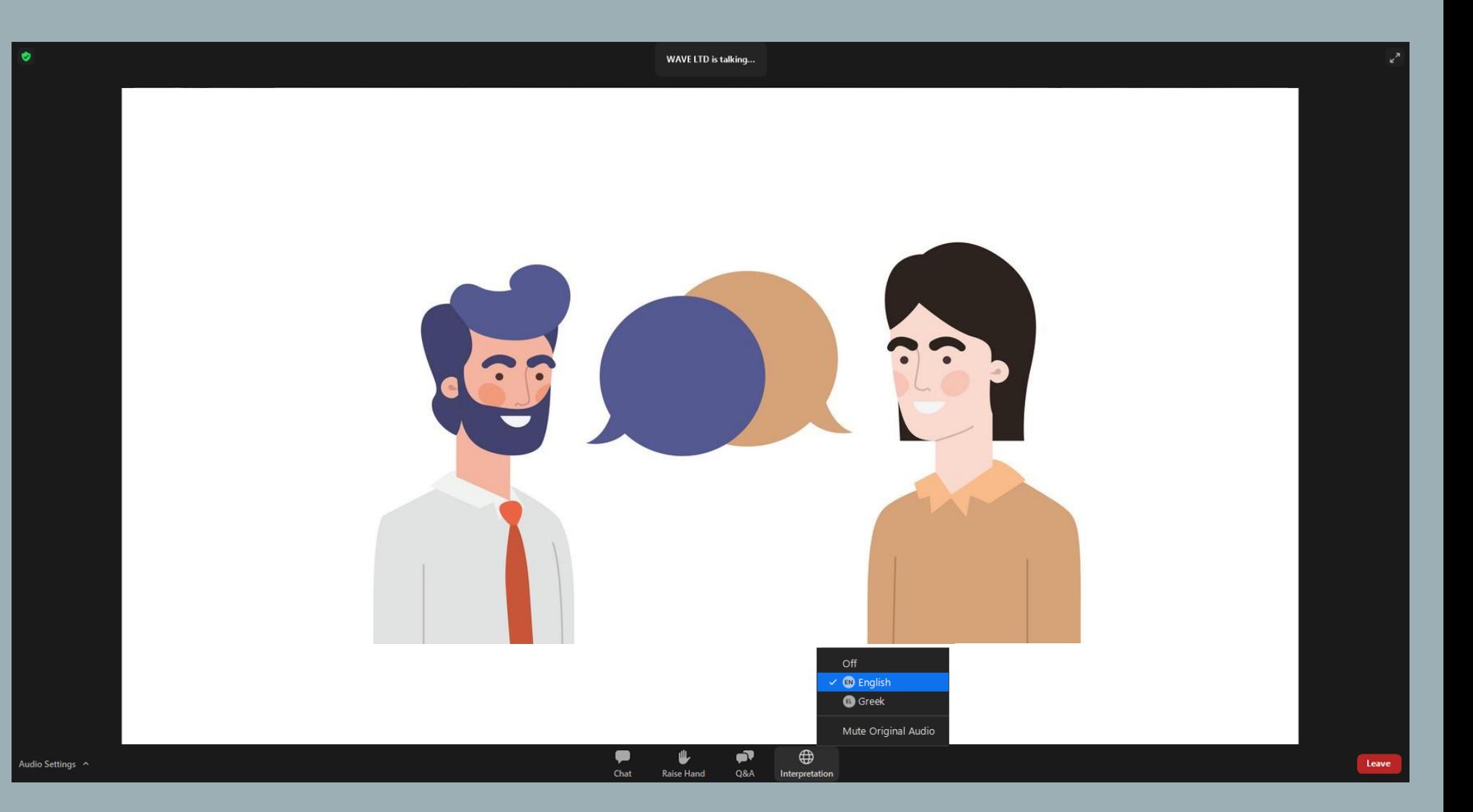

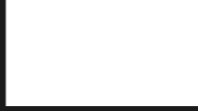

#### **HAPI 3 Butoni «Interpretation» do shfaqë gjuhën që zgjodhët.Në qoftë se doni të ndryshoni gjuhën ndiqni të njëjtën procedurë.**

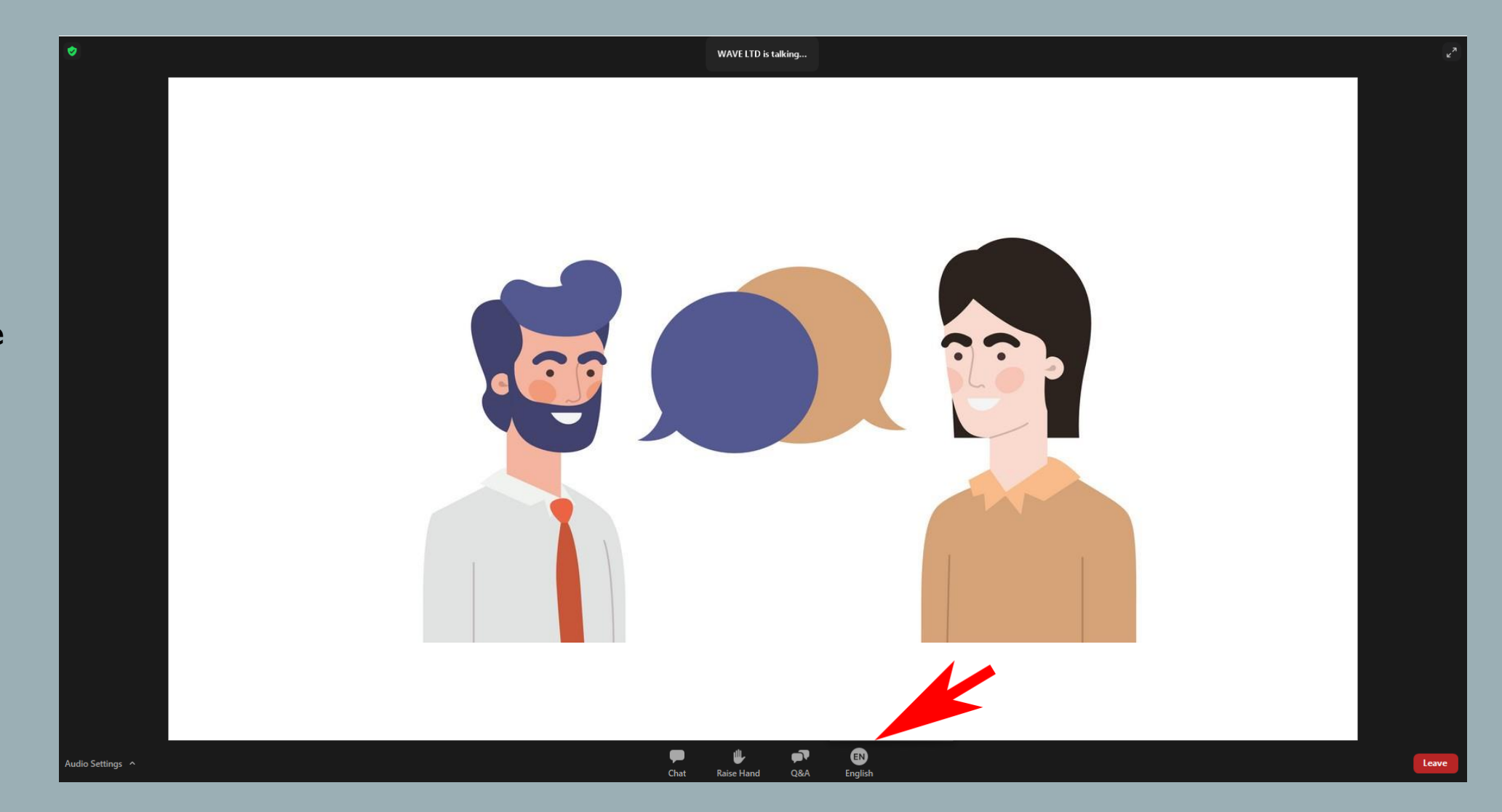

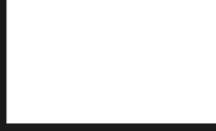

#### **HAPI 4 (FAKULTATIV)**

**Është parazgjedhur të dëgjoni përkthimin në 80% volum dhe origjinalin në 20% volum. Nëse dëshironi të çaktivizoni audion origjinale, duhet të klikoni te butoni «mute original audio»**

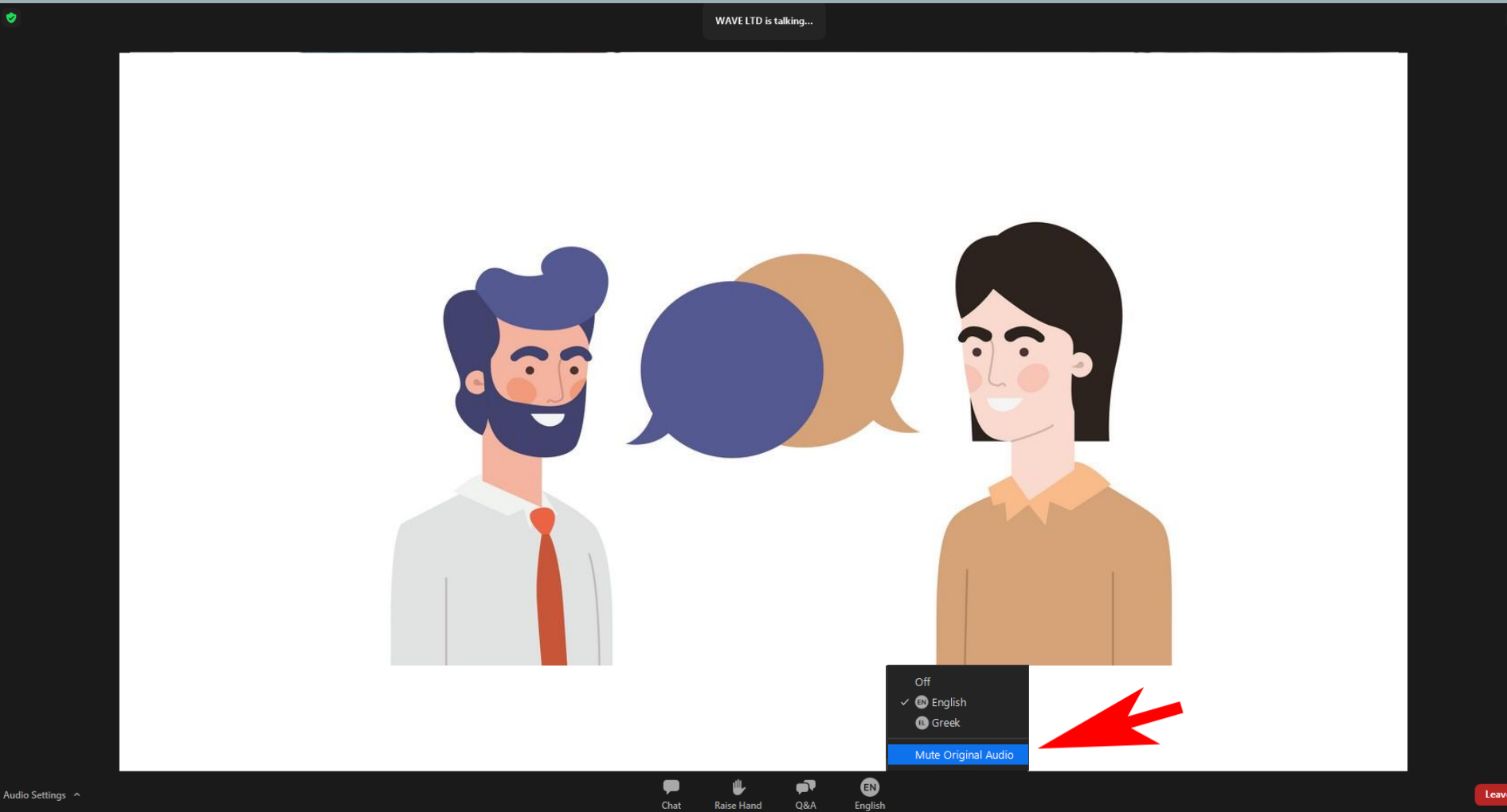

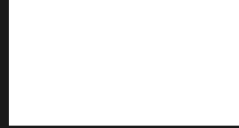

Leave

### **ΒΗΜΑ 1ο**

**Όταν ο host του meeting/webinar ορίσει διερμηνέα, θα εμφανιστεί ένα νέο εικονίδιο «Interpretation».**

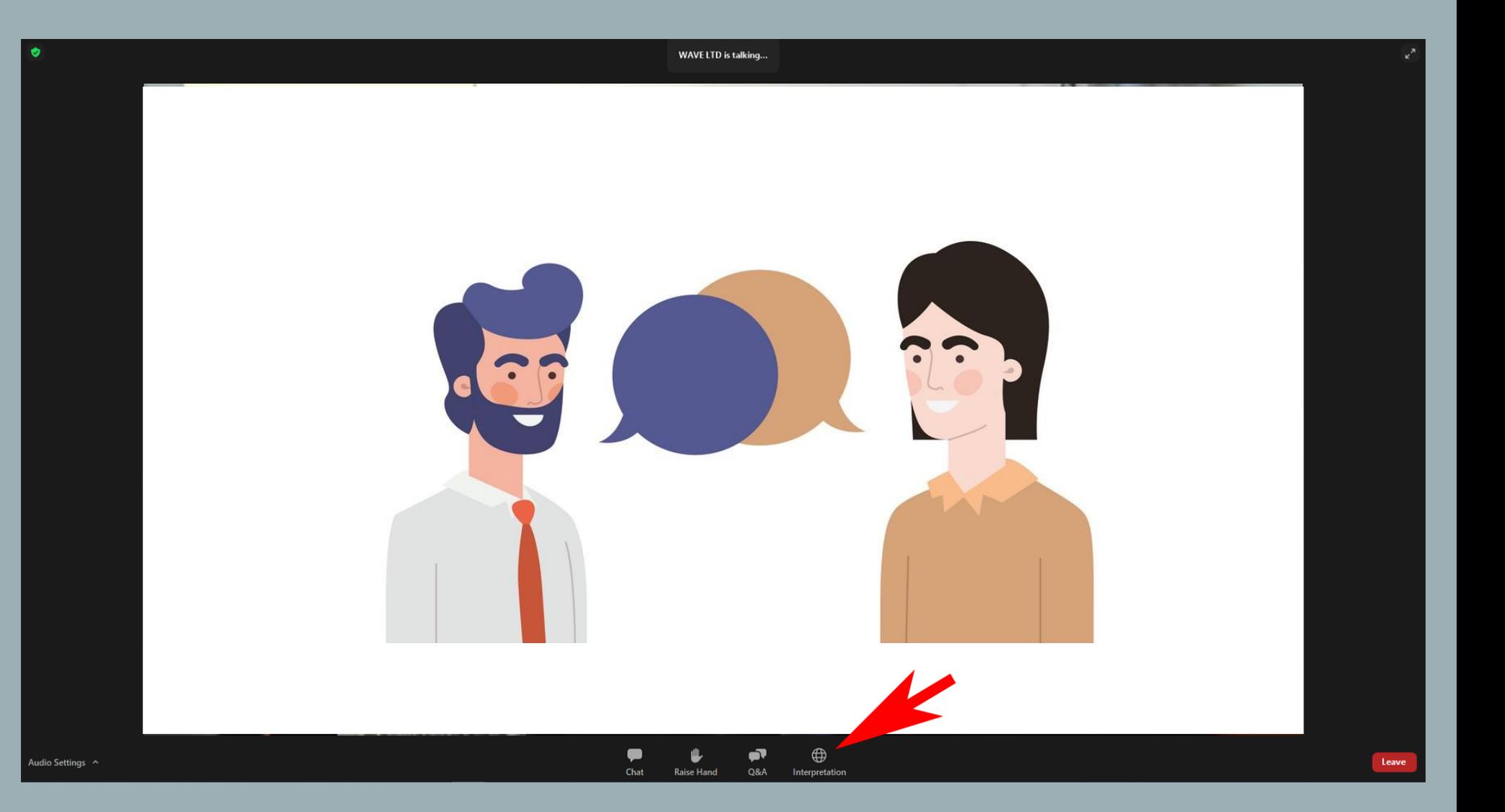

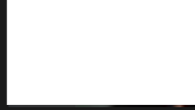

## **ΒΗΜΑ 2ο**

**Κάνοντας κλικ στο κουμπί «Interpretation», μπορείτε να επιλέξετε γλώσσα. Επιλέξτε την γλώσσα που θέλετε να ακούτε.**

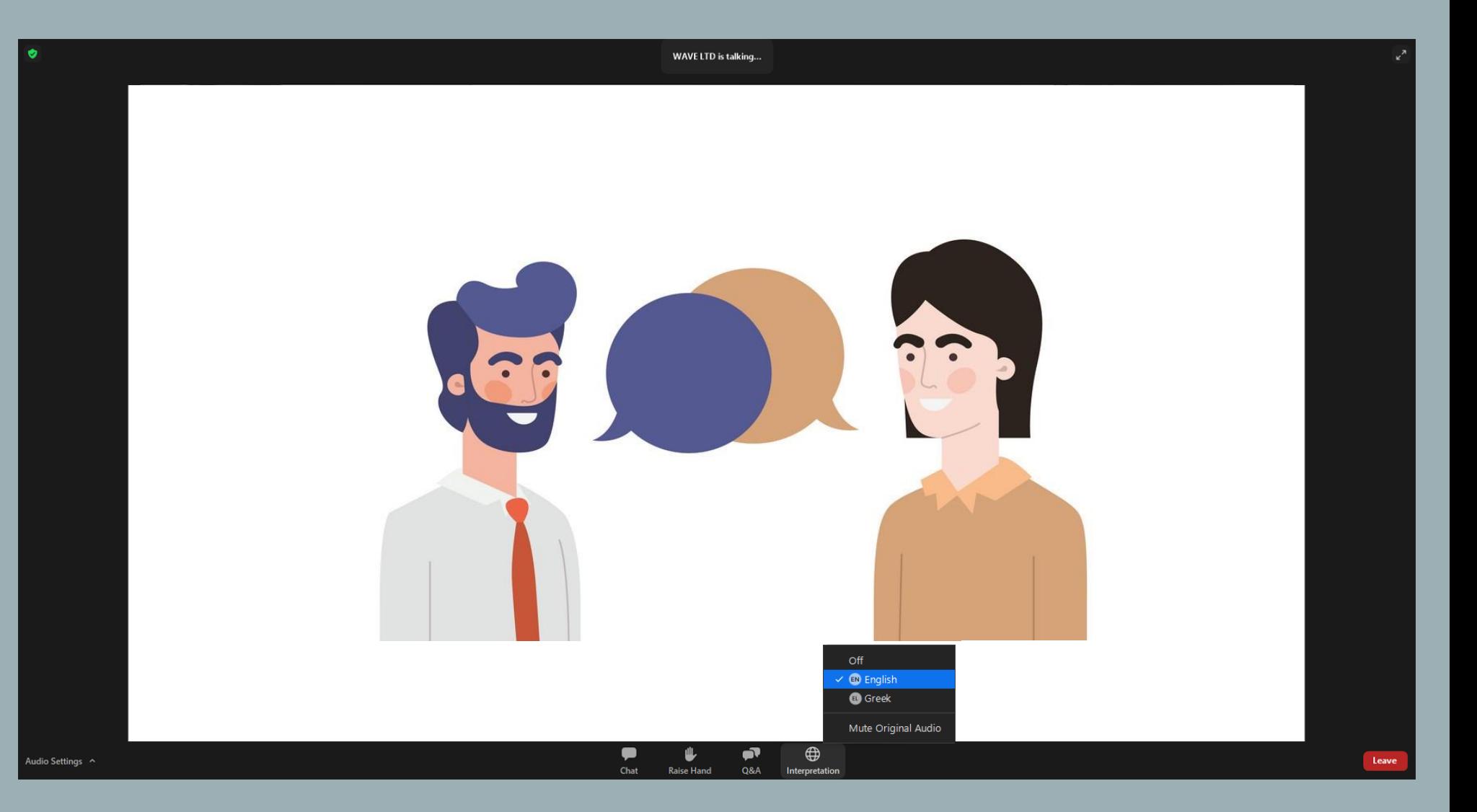

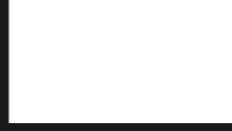

### **ΒΗΜΑ 3ο**

**Το κουμπί «Interpretation» θα δείχνει την γλώσσα που επιλέξατε. Εάν θέλετε να αλλάξετε την γλώσσα, ακολουθήστε την ίδια διαδικασία.** 

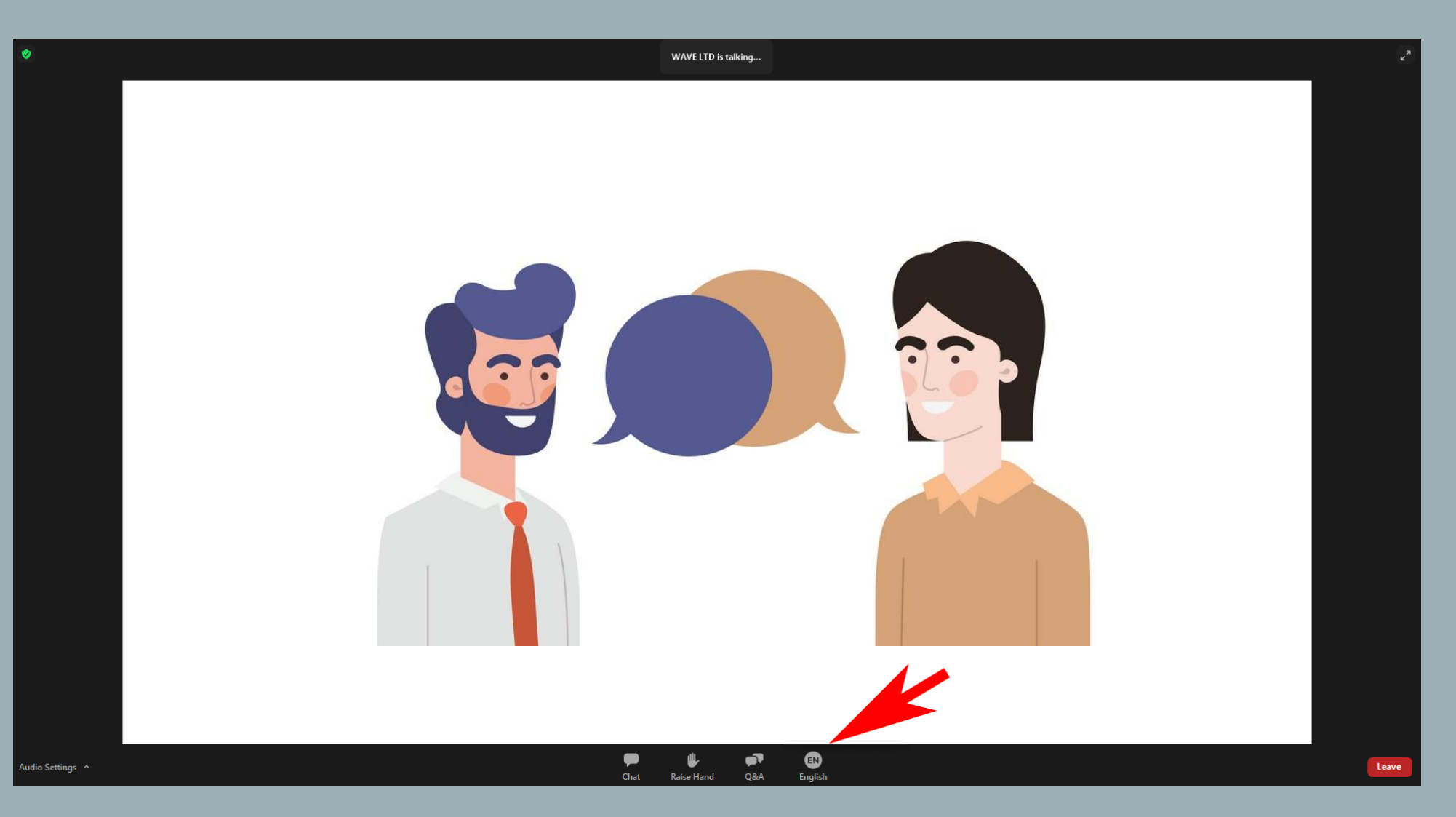

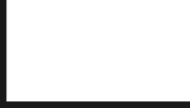

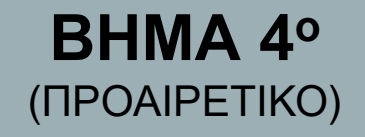

**Από προεπιλογή, θα ακούτε την διερμηνεία σε ένταση 80% και τον αρχικό ήχο σε ένταση 20%. Εάν θέλετε να κάνετε σίγαση του αρχικού ήχου, πρέπει να πατήσετε mute original audio.** 

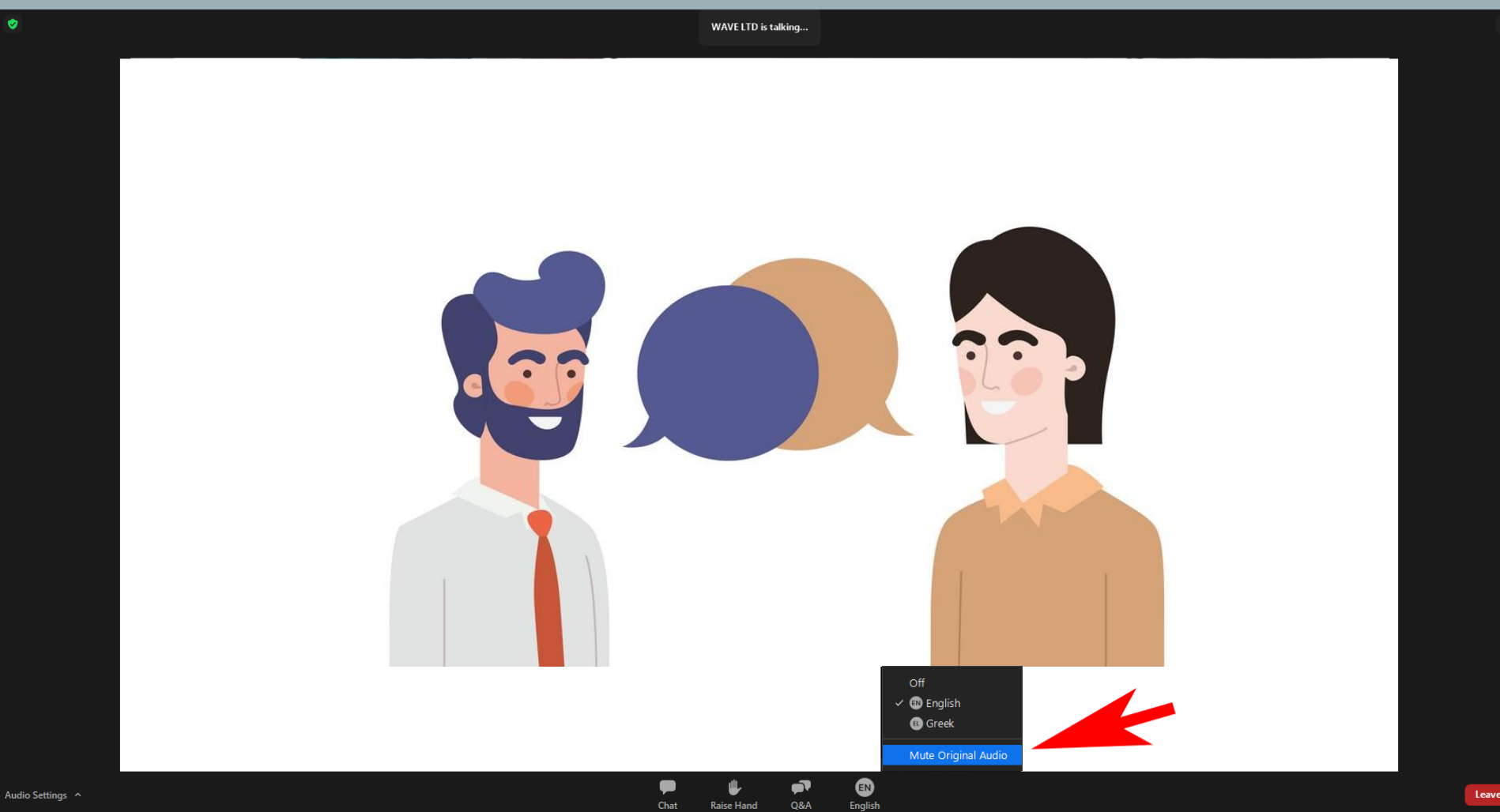

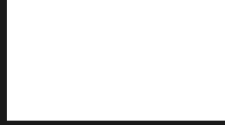